# **Telepítési és indítási útmutató**

**DataPage+ 2013**

# **Tartalomjegyzék**

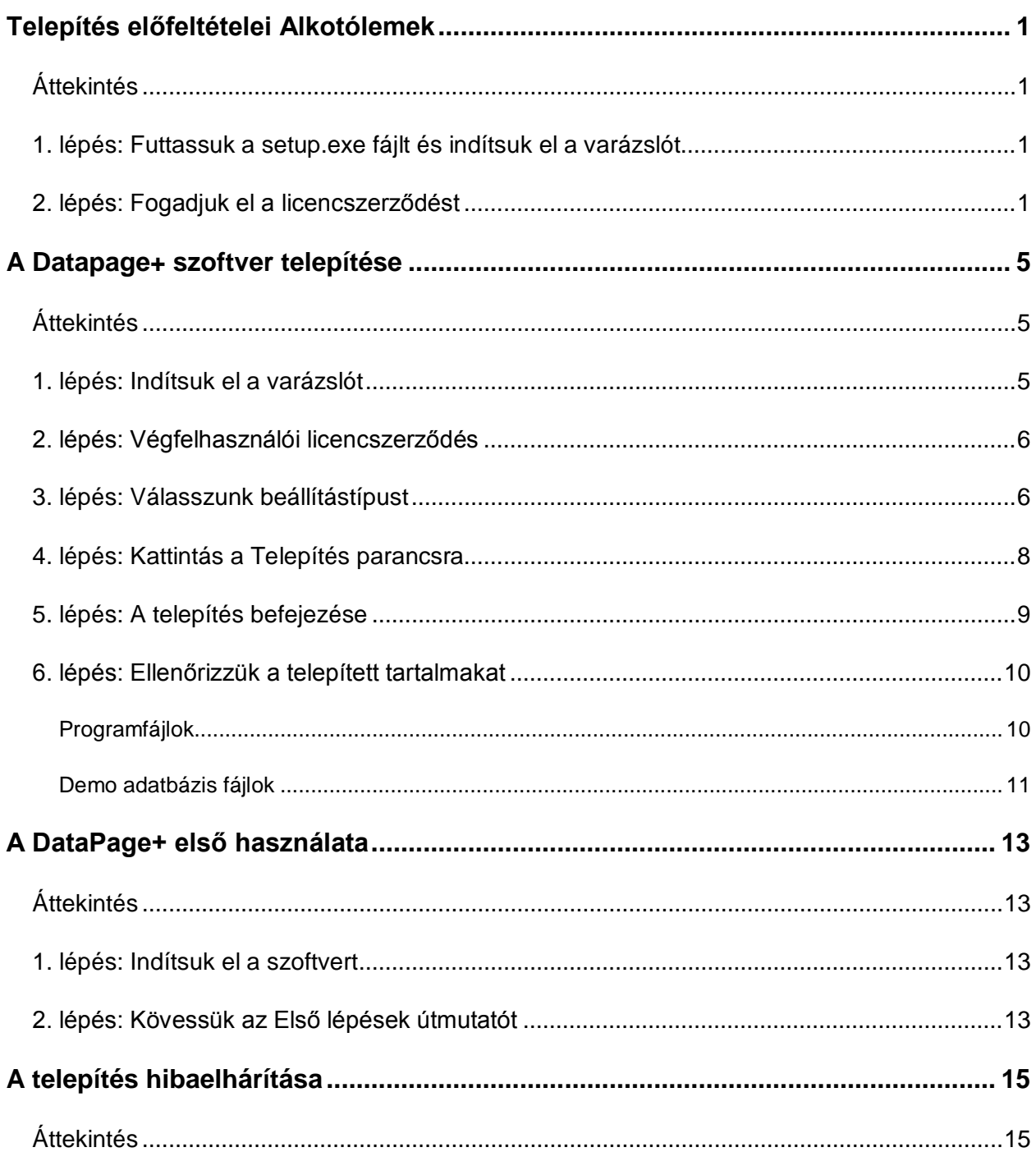

# <span id="page-3-0"></span>**Telepítés előfeltételei Alkotólemek**

### <span id="page-3-1"></span>**Áttekintés**

Az előfeltétel komponensek telepítését fedi le:

- Microsoft .Net Framework 4.0. verzió
- Microsoft SQL Server 2008 Express

#### <span id="page-3-2"></span>**1. lépés: Futtassuk a setup.exe fájlt és indítsuk el a varázslót**

*Ha CD/DVD lemezről telepítünk*, kattintsunk duplán a fő **setup.exe** fájlra[\(1\)](#page-3-4).

*Ha letölthető másolatot telepítünk*, csomagoljuk ki a letöltött archív tartalmát és kattintsunk kétszer a **DataPageSetup.exe** fájlra:

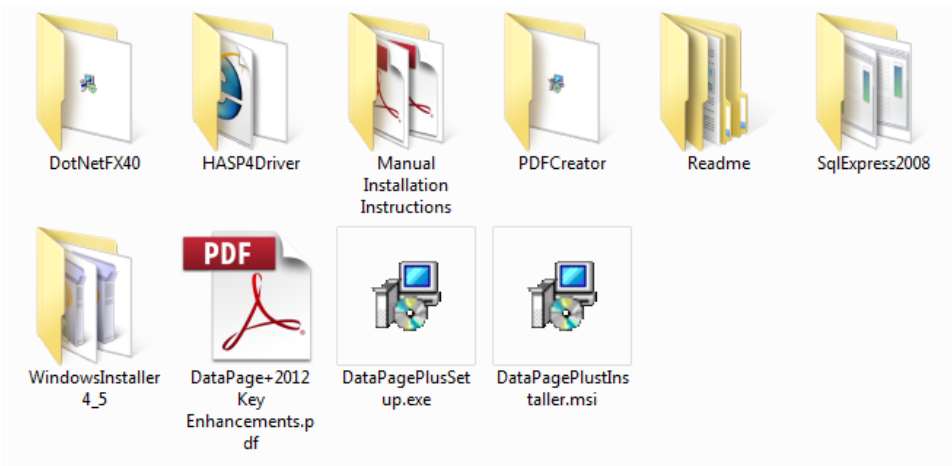

<span id="page-3-4"></span>*1 ábra– A Setup.exe fájl*

Megnyílik a telepítési varázsló. Ha a fenti komponensek valamelyike hiányzik, akkor a telepítési csomag a DataPage+ alkalmazás telepítése előtt megkísérli ezek telepítését.

### <span id="page-3-3"></span>**2. lépés: Fogadjuk el a licencszerződést**

Fogadjuk el a megjelenő licencszerződést:

- Amikor megjelenik, kattintsunk az **Elfogadom** gombra a Microsoft .NET Framework 4 komponens telepítésekor [\(](#page-4-0) [2\)](#page-4-0)
- Amikor megjelenik, kattintsunk az **Elfogadom** gombra a Microsoft SQL Server 2008 Express [\(3\)](#page-4-1) alkalmazásban.

<span id="page-4-0"></span>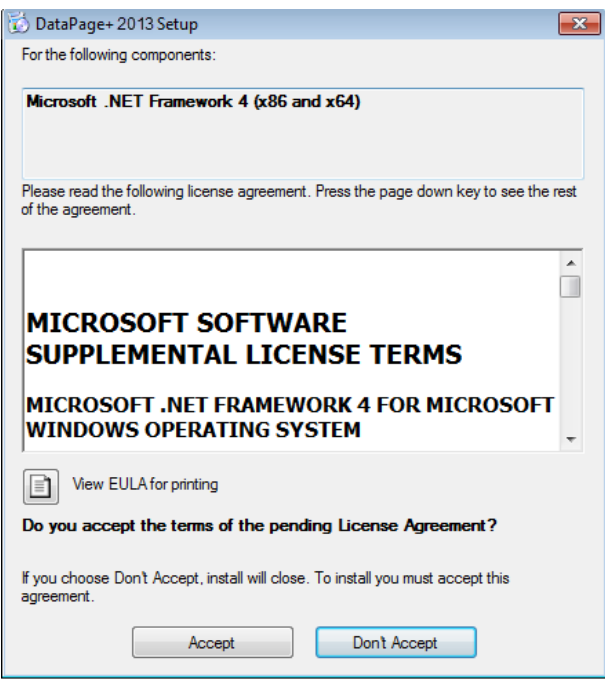

*2 ábra – A Microsoft .NET Framework 4 licencszerződés elfogadás függőben*

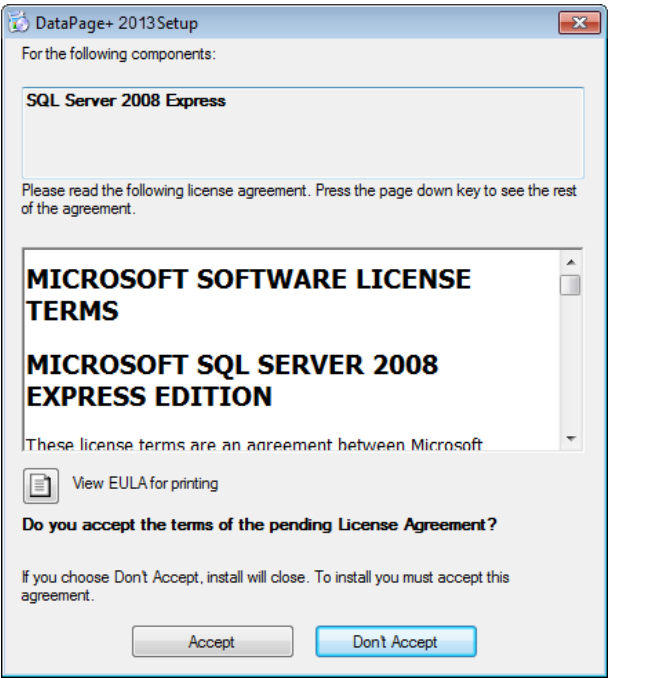

*3 ábra– Az SQL Server 2008 licencszerződés elfogadás függőben*

<span id="page-4-1"></span>Egy állapotsáv jelenik meg a .NET Framework 4 telepítéséhez:

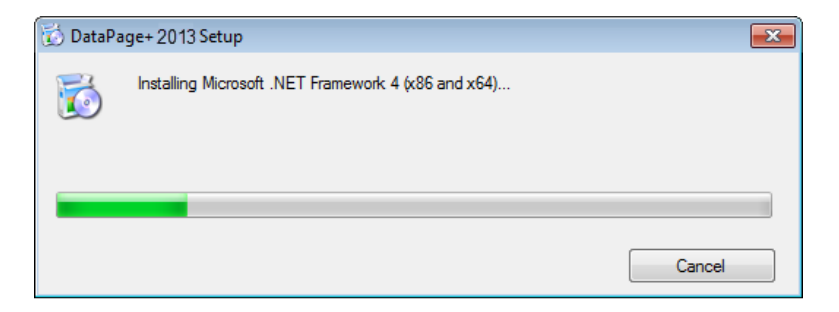

Ha az egyik komponens települt, megjelenik egy másik állapotsáv az SQL Server 2008 Express telepítéséhez:

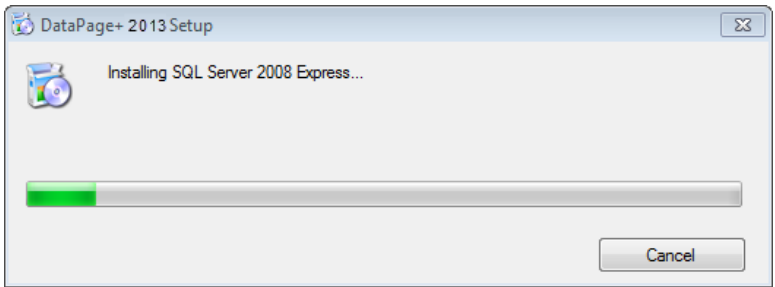

Legyünk türelemmel, a szükséges komponensek telepítése több percig is tarthat.

Amint a NET Framework 4 és MS SQL Express 2008 komponenseket telpítette a rendszer, azonnal elkezdődik a DataPage+ telepítése. Bővebben lásd a(z) "[A Datapage+ szoftver telepítése"](#page-7-0) témakört a(z) [5](#page-7-0) oldalon.

# <span id="page-7-0"></span>**A Datapage+ szoftver telepítése**

### <span id="page-7-1"></span>**Áttekintés**

Ez a rész csak a DataPage+ alkalmazás teelpítésével foglalkozik. A telepítő eddigre már telepítette az előfeltétel komponenseket. Bővebben lásd a(z) ["Telepítés előfeltételei Alkotólemek](#page-3-0)" témakört a(z) [1](#page-3-0) oldalon.

### <span id="page-7-2"></span>**1. lépés: Indítsuk el a varázslót**

**Megjegyzés:** Ha a telepítő program futtatásakor a számítógépen már van egy Datapage+ alkalmazás, akkor a szoftver felkínálja a meglévő verzió javítását vagy eltávolítását.

Ha a TELJES telepítési készletet futtatja, ez a telepítő feltelepíti az MS .NET Framework 4 keretprogramot is, ha az hiányozna az aktuális rendszerből.

Amint a NET Framework 4 és MS SQL Express 2008 komponenseket telpítette a rendszer, azonnal elkezdődik a DataPage+ telepítése.

A **DataPage+ Beállítás-varázsló** automatikusan megjelenik és lépésről lépésre segít a művelet befejezésében. Töltsük ki a mezőket és válasszuk ki a kívánt beállításokat. Minden képernyőn kattintsunk a **Tovább** gombra.

Az első üdvözlőképernyőn ([4\)](#page-7-3) kattintsunk a **Következő** parancsra a Varázsló megnyitásához:

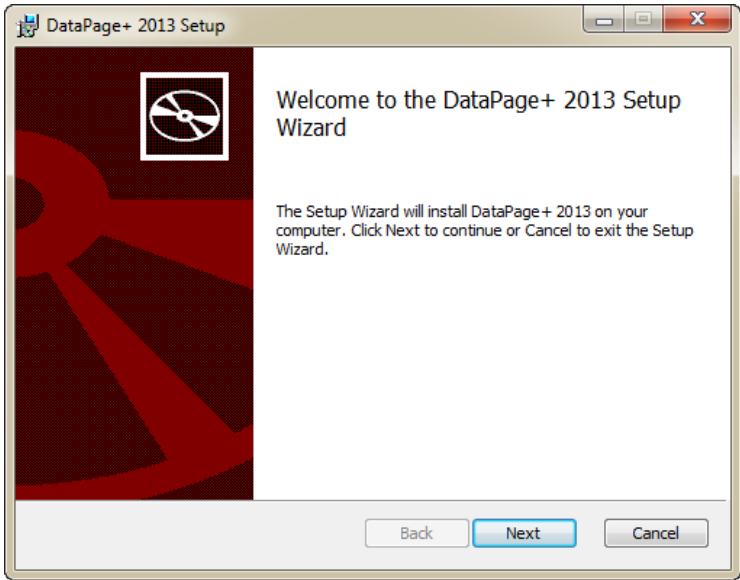

<span id="page-7-3"></span>*4 ábra– Az első üdvözlőképernyő*

#### <span id="page-8-0"></span>**2. lépés: Végfelhasználói licencszerződés**

Megjelenik a **Végfelhasználói licencszerződés** képernyő ([5\)](#page-8-2)

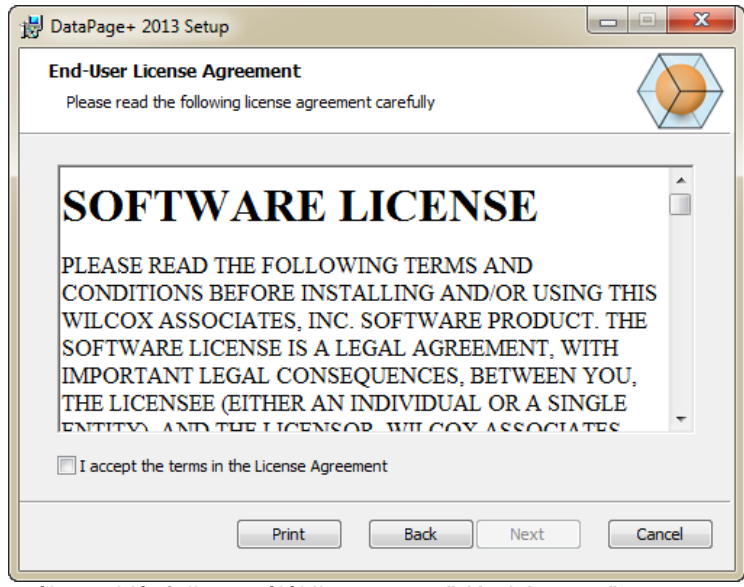

<span id="page-8-2"></span>*5 ábra – Végfelhasználói licencszerződés képernyő*

Olvassuk el és fogadjuk el a licencszerződést, majd kattintsunk a **Következő** parancsra.

#### <span id="page-8-1"></span>**3. lépés: Válasszunk beállítástípust**

Válasszunk egy beállítási típust a Beállítási típus kiválasztása képernyőn ([6\)](#page-8-3):

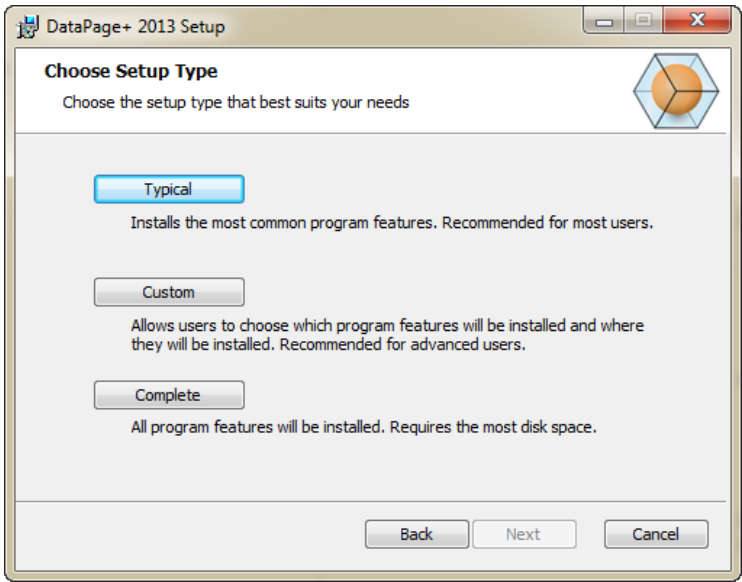

<span id="page-8-3"></span>*6 ábra – Beállítástípus választása képernyő*

**Tipikus** - Ez a beállítás a közös programfájlokat az alapértelmezett telepítési helyre telepíti: C:\Program Files\WAI\DataPage+ 2013 vagy C:\Program Files (x86)\WAI\DataPage+ 2013.

**Egyedi** - Ezzel a beállítással meghatározhatjuk a telepítendő összetevőket és megadhatjuk a telepítés helyét. Az alábbi képernyő jelenik meg ([7\)](#page-9-0).

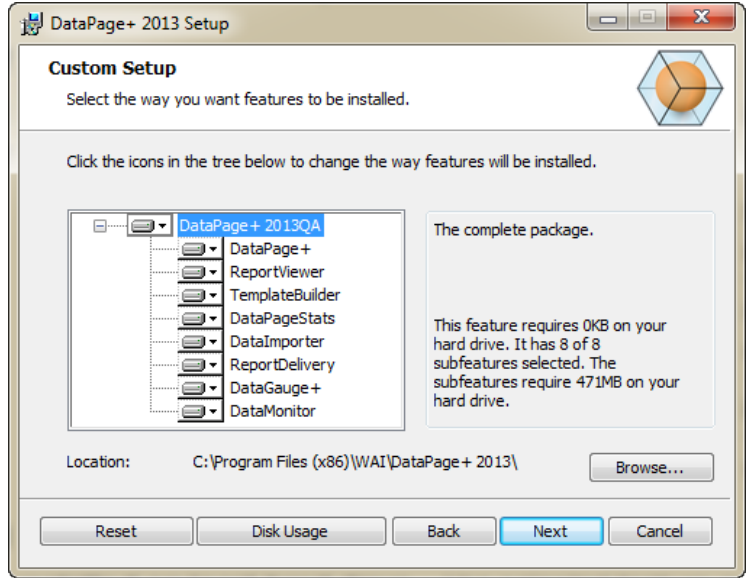

<span id="page-9-0"></span>*7 ábra – Egyedi beállítás képernyő*

Válasszuk ki, hogy milyen eszközöket szeretnénk telepíteni:

- **Datapage+** A fő Datapage+ alkalmazást telepíti.
- **Report Viewer** Egy önálló jegyzőkönyv megtekintő alkalmazást telepít, ahol a Datapage+ alkalmazásban létrehozott és mentett jegyzőkönyvek tekinthetők meg.
- **TemplateBuilder** Ezzel az alkalmazással DataPage+ jegyzőkönyv sablonokat hozhatunk létre vagy módosíthatunk.
- **DataPageStats** A DataPageStats.exe segédprogramot telepíti. Ezzel az eszközzel hozhatunk létre új XML statisztika fájlt a DataPage+-hoz egy PC-DMIS alkatrészprogramból.
- **DataImporter** A DataImporter.exe segédprogramot telepíti. Ez az eszköz ellenőrzi a megadott könyvtárat a helyi számítógépen és segítségével támogatott típusú fájlokat importálhatunk.
- **ReportDelivery** A ReportDelivery.exe segédprogramot telepíti. Ez az eszköz automatikusan DataPage+ jegyzőkönyveket küld egy meghatározott könyvtárba vagy e-mailben elküldi a megadott felhasználóknak.
- **DataGauge+** A DataGauge+ egy olyan alkalmazás, amellyel megmérendő alkatrész-sablonokat határozhatunk meg idomszerekkel, majd a mérési adatokat egy adatbázisban gyűjthetjük össze.
- **DataMonitor** A fő Datamonitor alkalmazást telepíti. Ezzel az eszközzel jegyzőkönyv generálása nélkül tekinthetjük át a bejövő adatokat.

#### **A telepített elemek testreszabásának áttekintése**

Alapértelmezett módban a progam összetevőit a szoftver a telepítendő elemek listája között szerepelteti. A fa nézetben lehet testreszabni ezeket a jellemzőket a telepítés során. Ehhez kattintsunk a kisméretű legördülő ikonra  $\blacksquare$  az összetevő mellett és szüntessük meg a bejelölést, ha szükséges. Egy legördülő lista jelenik meg.

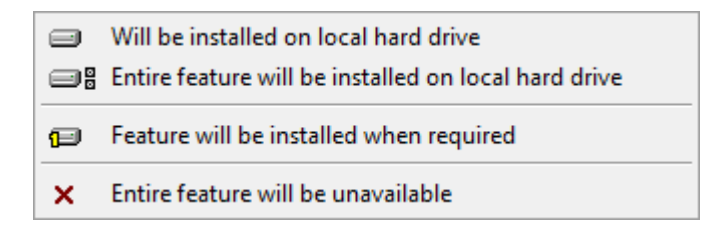

- **Telepítés a helyi merevlemezre** A kiválasztott elem a számítógép merevlemezére települ.
- **A teljes elem a helyi merevlemezre lesz telepítve** A teljes elem a számítógép merevlemezére települ. Ez azt jelenti, hogy az elemhez tartozó alelemek is telepítve lesznek.
- **Az elem telepítése, ha szükséges** Az elem csak akkor kerül telepítésre, ha a telepítés során ez feltétlenül szükséges. Vannak olyan fájlok, amelyek csak tájékoztatási célt szolgálnak és nem szükségesek az alkalmazás futtatásához. Ilyen fájlok lehetnek a különböző dokumentációk vagy más fájlok.
- **Az elem egyáltalán nem lesz elérhető** A komponens nem lesz telepítve.

#### **Telepítés helyének testreszabása**

Alapértelmezett módban a program telepítési útvonala: "C:\Program Files\WAI\" vagy "C:\Program Files (x86)\WAI" a "DataPage+ 2013" könyvtár alatt. Az alapértelmezett hely módosításához kattintsunk a **Böngészés** gombra és navigáljunk arra a könyvtárra a számítógépen, ahová a fájlokat el szeretnénk menteni. Amikor rákattintunk az **OK** gombra, a **Hely** mező a kiválasztott helyet fogja mutatni.

Ha szeretnénk visszaállítani az elemek alapértelmezett beállításait, kattintsunk a **Visszaállítás** gombra.

A **Lemez tárterület** gombbal jeleníthetjük meg, hogy az aktuálisan kiválasztott meghajtón mennyi szabad tárhellyel rendelkezünk, illetve az összetevők telepítése mekkora helyigénnyel jár.

**Teljes** - Ezzel a beállítással az összes programfájlt telepíthetjük az alapértelmezett telepítési helyre: C:\Program Files\WAI\DataPage+ 2013 vagy C:\Program Files (x86)\WAI\DataPage+ 2013

Amikor végeztünk a telepítés testreszabásával, katintsunk a **Következő** gombra

### <span id="page-10-0"></span>**4. lépés: Kattintás a Telepítés parancsra**

Amikor a telepítéshez szükséges minden információt megadtunk, megjelenik a **Telepítésre kész** képernyő ([8\)](#page-11-1).

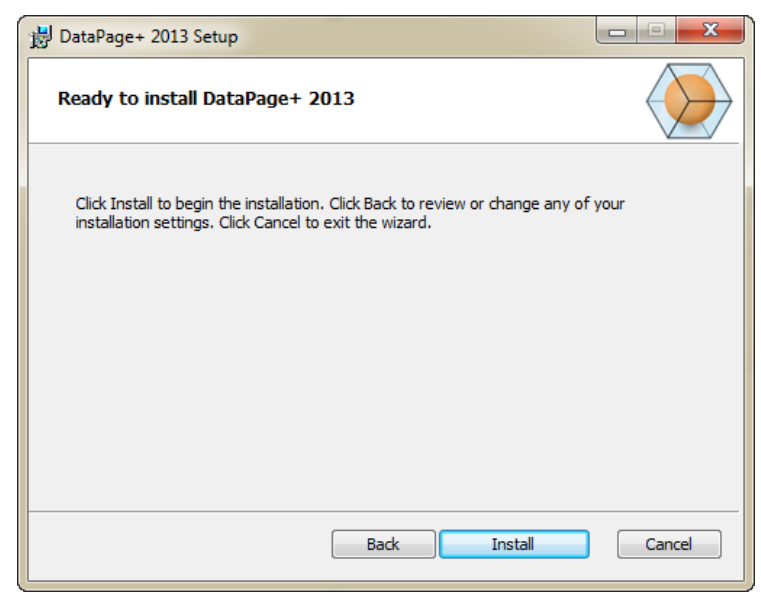

*8 ábra – Telepítésre kész képernyő*

<span id="page-11-1"></span>Kattintsunk a **Telepítés** gombra a telepítés megkezdéséhez.

Megjelenik a **DataPage+ telepítése** képernyő, mely a telepítés folyamatát mutatja:

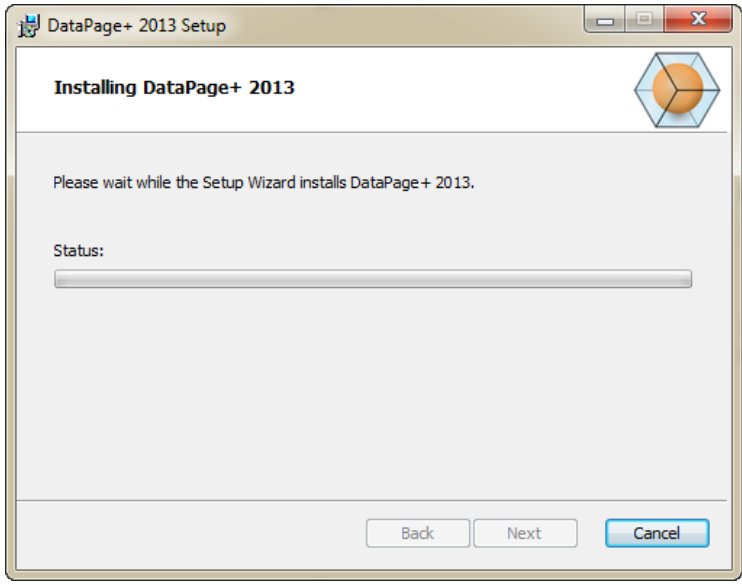

*9 ábra– Telepítés képernyő*

### <span id="page-11-0"></span>**5. lépés: A telepítés befejezése**

Amikor a Datapage+ befejezte a szükséges fájlok és parancsikonok telepítését aktívvá válik a **Befejezés** gomb. Kattintsunk a **Befejezés** gombra a varázslóból való kilépéshez:

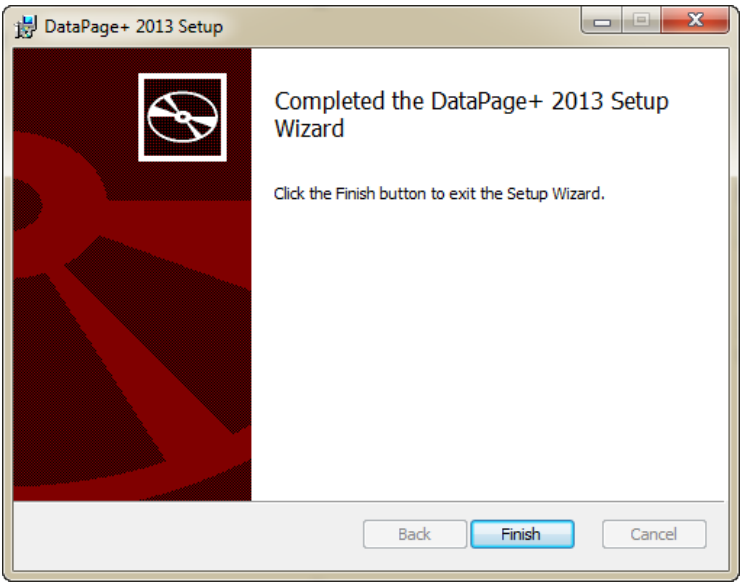

*10 ábra– A telepítés befejezése*

Miután rákattintottunk a **Befejezés** gombra, beléphetünk a telepített parancsikonokba és elindíthatjuk a DataPage+-t.

#### <span id="page-12-0"></span>**6. lépés: Ellenőrizzük a telepített tartalmakat**

A DataPage+ telepítését követően a szoftver a Windows operációs rendszer függvényében ezekbe az alapértelmezett könyvtárakba telepíti az alkalmazást:

#### <span id="page-12-1"></span>**Programfájlok**

A programfájlok a megadott telepítési könyvtárakba telepítik magukat. Ilyenek az úgynevezett .exe fájlok, eszközök, xml fájlok, jegyzőkönyvek, súgó fájlok és kiegészítő fájlok. Az alapértelmezett helyek felsorolását lásd lent:

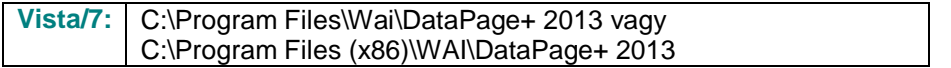

| Include in Horary.<br>Share with #<br>Organize .                                               | New folder                                                                                       |                                                                                                  | 用. -<br>œ<br>ு                                                                                                    |  |  |
|------------------------------------------------------------------------------------------------|--------------------------------------------------------------------------------------------------|--------------------------------------------------------------------------------------------------|----------------------------------------------------------------------------------------------------|--|--|
| <b>A Sir Favorites</b><br><b>Desktop</b><br><b>E</b> Downloads                                 | $k$ cu-CZ<br>de<br>ii es                                                                         | L da-DE<br>Docs<br>目布<br>$n - 1$                                                                 | Databaue<br>$m-115$<br><b>hui-HU</b>                                                                                                    |  |  |
| <b>An Google Drive</b><br><b>Eacont Places</b>                                                 | Images<br>$k\alpha - \mathbb{E}R$<br>pt-FT                                                       | LabelTemplates<br>Report Templates                                                               | li is-jP<br>$k$ $p$ i-PL<br>Resources<br>$\mathbb{H}$ to TR<br>$ 4/7z$ , dll<br>(s) Charts dil<br>G CoreviewConverter.dll<br>- DataGaugePlus.dll<br>DataPageStats.exe<br>12 DPDeskTap.com.config |  |  |
| ▲ Desktop<br>d a Libraries<br>Data PagePlus Help                                               | all ru-RU<br>zh-CHS<br>6 BedFitAlignmentDILdB<br>ChartsHandler.dll                               | 14.5 <sub>14</sub><br><b>IN-CHT</b><br>IN CADDLL dil<br>CLRClement in eff                        |                                                                                                    |  |  |
| Documents<br>ト日本<br>Music<br>Podmis Helpt<br>1-sat                                             | DataGaugeDesktop.exe<br>- Datalmporter.exe<br>@ DBHandler.dll                                    | Deta GaugeDesktop.exe.com/ig<br>IL DataPagePlus.dll<br>DPDeskTop.exe                             |                                                                                                    |  |  |
| <b>Fig. Pictures</b><br><b>El</b> Videos<br>b B Shah, Jignesh<br>4 N Computer                  | % DPPStrings.dlf<br>4. DPUserControls.dll<br>6. Excelligarter all                                | DPReportViewer.ase<br><b>BronReport.exe</b><br>A HelperLib.dll                                   | 12 DPReportViewer.com.comfig<br>& EvorReport.exe.com/ig<br>AL ICSharpCode.SharpZipLib.dll                                                                                                    |  |  |
| 1 Local Disk (Cd)<br>Figus Local Disk (Di)<br>> cra New Volume (E)                             | InstallarHelper_InstallState<br>5. Microsoft.Data.ConnectionUEdH<br>Monitor.eve                  | 1. ipcommands.dll<br>Nicrosoft Vbc.Interop.dl?<br>Manitor.exe.com/ig                             | % Microsoft.Data.ConnectionULDialog<br>N. Microsoft Windows Shell dill<br>ChiectBandil                                                                                                    |  |  |
| E D avid DVD (F)<br>- Gu Network<br><b>A US</b> Control Panel<br>> UM All Control Pariel Berns | Cil OpenDatabaseFolder.bat<br>Ni Prop.DLL<br>G. ReportControls.dll<br>RibbonControlsLibrary.clli | PodMsObjectTypeMapImageSource<br>Ilb. People Jill<br>ReportDelivery.but<br>is) SevenZipSharp.dlf | A PCDUTILITIES 4R<br>S. PropColumn.dl<br><b>ReportDelivery.com</b><br>TemplateBuilderDeskTop.exe                                                                                                 |  |  |
| Appearance and Personalization<br>Clock, Language, and Region                                  | für TemplateBuilderDeckTop.exe.config                                                            | (b) TemplateControls.xBI                                                                         | % TemplateCreator.dil                                                                                                    |  |  |

*11 ábra - Telepített programfájlok*

#### <span id="page-13-0"></span>**Demo adatbázis fájlok**

Ha demo adatbázist is telepítünk, a Datapage+ ezeket az adatbázisfájlokat ide telepíti:

**Vista/7:** C:\Users\<username>\AppData\Roaming\DPPlusDatabase\ ahol a <username> a felhasználónév

|                                                                                                    |                                                                             |                                                                                                    |                                                                                                |                                                        |        | $\begin{array}{c c c c c} \hline \multicolumn{1}{c }{\multicolumn{1}{c }{\mult$ |
|----------------------------------------------------------------------------------------------------|-----------------------------------------------------------------------------|----------------------------------------------------------------------------------------------------|------------------------------------------------------------------------------------------------|--------------------------------------------------------|--------|----------------------------------------------------------------------------------------------------|
|                                                                                                    | V M << Local Disk (C:) > Users > Jared > AppData > Roaming > DPPIusDatabase |                                                                                                    |                                                                                                | $(4 + 1)$                                              | Search | م                                                                                                    |
| $\blacksquare$ Organize $\blacktriangledown$   Views $\blacktriangledown$                                                 |                                                                             |                                                                                                    |                                                                                                |                                                        |        | $\circledcirc$                                                                                                    |
| <b>Favorite Links</b>                                                                                                    | ×<br>Name                                                                   | Date modified                                                                                         | Type                                                                                           | <b>Size</b>                                            |        |                                                                                                    |
| E<br>Documents<br>E<br>Pictures<br>r<br>Music<br>Recently Changed<br>$\mathbb{R}$<br><b>IR</b><br>Searches<br>в<br>Public | Demo<br><b>Demo</b><br>Demo.xamlsolid<br>Demo.xamlwireframe<br>Demo_log     | 8/26/2010 2:42 PM<br>8/26/2010 2:42 PM<br>8/26/2010 2:42 PM<br>8/26/2010 2:42 PM<br>8/26/2010 2:42 PM | JPEG Image<br>SQL Server Databa<br><b>XAMLSOLID File</b><br>XAMLWIREFRAME<br>SQL Server Databa | <b>8 KB</b><br>3,072 KB<br>164 KB<br>43 KB<br>1,024 KB |        |                                                                                                    |
| Folders<br>ㅅ                                                                                                    |                                                                             |                                                                                                    |                                                                                                |                                                        |        |                                                                                                    |
| 5 items                                                                                                    |                                                                             |                                                                                                    |                                                                                                |                                                        |        |                                                                                                    |

*12 ábra - Telepített demo adatbázis*

## <span id="page-15-0"></span>**A DataPage+ első használata**

### <span id="page-15-1"></span>**Áttekintés**

Ez a fejezet a DataPage+ első használatát könnyíti meg és segíti a felhasználókat.

#### <span id="page-15-2"></span>**1. lépés: Indítsuk el a szoftvert**

Amint telepítettük a Datapage+ alkalmazást, a **DataPage+** ikonra duplán kattintva indíthatjuk el abból a könyvtárból, ahová telepítettük [\(13\)](#page-15-4).

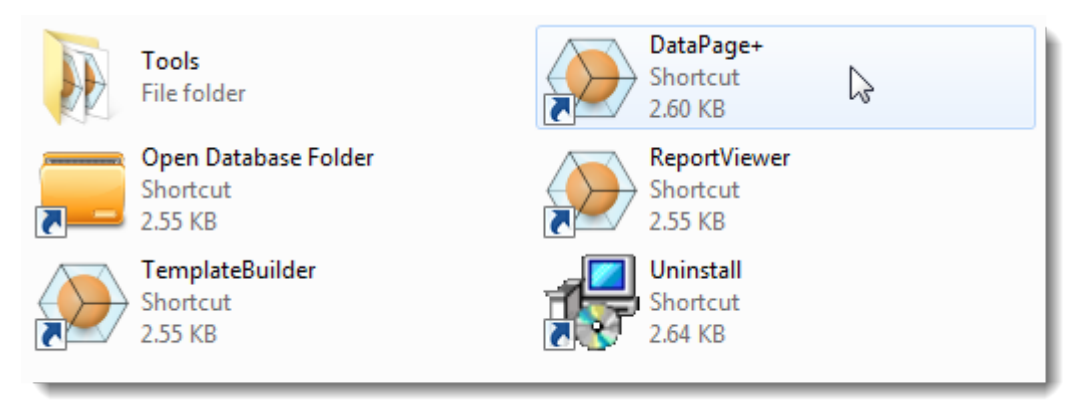

#### <span id="page-15-4"></span>*13 ábra– Program ikonok*

A szoftver megpróbál csatlakozni a Demo adatbázishoz. Ha minden jól működik a belépési képernyő jelenik meg.

#### <span id="page-15-3"></span>**2. lépés: Kövessük az Első lépések útmutatót**

Ha nem sikerül az adatbázissal kapcsolatot létesíteni, vagy ha ugyan csatlakozunk az adatbázishoz, de először kell regisztrálnunk vagy bejelentkeznünk, hívjuk elő az "Első lépések útmutatót" a DataPage+ súgó fájlban:

1. Az alkalmazásablak jobb felső sarkában kattintsunk a Súgó gombra [\(14\)](#page-15-5).

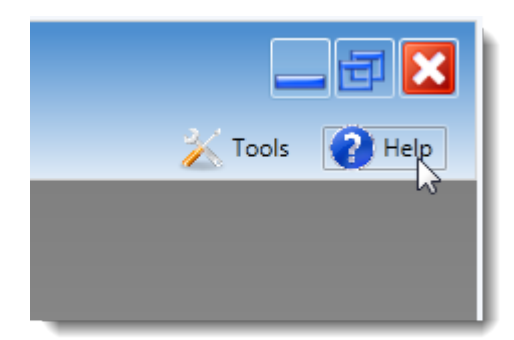

*14 ábra– Súgó gomb*

<span id="page-15-5"></span>2. Az első üdvözlőképernyőn kattintsunk az "Első lépések útmutató" linkre ([15\)](#page-16-0)

| 图 Datapage+ Help                                                                                       |                                                                                        |  |  |  |
|----------------------------------------------------------------------------------------------------|----------------------------------------------------------------------------------------|--|--|--|
| ⇔<br>₩≣<br>m.<br>U.<br>Hide<br>Print<br>Back<br>Locate<br>Options                                      |                                                                                        |  |  |  |
| Index   Search   Favorites   (11<br>Contents                                                           | user interface, with a non-proprietary dat<br>customizable monitoring and reporting td |  |  |  |
| ? Welcome to Datapage+<br>2 About the Demo Version<br>Getting Started Guide<br>$\overline{\mathbf{H}}$ | <b>Main Documentation Sections</b><br>The main sections contained in this doct         |  |  |  |
| <b>D</b> Parts<br>FF.<br>Categories<br>曱<br>? High Level Queries                                       | About the Demo Version                                                                 |  |  |  |
| Features/Dimensions and Feature Vari<br>田<br>Variable Sets<br>曱                                        | Getting Started Guide                                                                  |  |  |  |
| <b>Transactions</b><br>曱<br><b>Trace Field Queries</b><br>曱                                            | ■ Parts                                                                                |  |  |  |
| To Excel<br>2<br><br>Feature Monitor Tab<br>(∓∣⊶                                                       | <b>Categories</b>                                                                      |  |  |  |

<span id="page-16-0"></span>*15 ábra– Belépés az Első lépések útmutatóba*

A súgó fájl megnyitja az Első lépések útmutatót. Az alábbi hasznos témákba nyújt betekintést az új felhasználóknak:

- Csatlakozás adatbázishoz
- Belépés és regisztrálás
- Meglévő statisztikai adatok importálása
- Adat küldése PC-DMIS-ből a Datapage+ alkalmazásba
- Felhasználói felület áttekintés
- Használat áttekintés

# <span id="page-17-0"></span>**A telepítés hibaelhárítása**

### <span id="page-17-1"></span>**Áttekintés**

Ha problémánk adódik a DataPage+ vagy más szükséges szoftver komponensek telepítésével, illetve futtatásával valószínűleg a Microsoft SQL Server 2005 Express egy korábbi változata vagy konfigurációs beállítás okozza a problémát.

Ha ez a probléma forrása, a kérdéses szoftver összetevőket kézzel kell telepítenünk és konfigurálnunk. Ehhez segítséget nyújtanak a telepített fájlok között szereplő "Kézi telepítési beállítások" könyvtárban található PDF formátumú beállítási útmutatók.

**- Ez az oldal szándékosan üres. -**